## Time Cards by Employee Selection

The Time Cards by Employee Selection allows you as the Supervisor/manager to add, delete, or make edits to your direct reports time card entries.

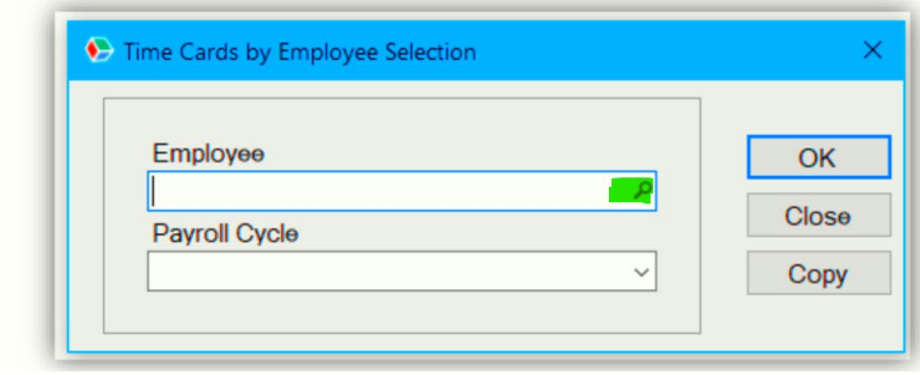

Search for employee by employee id number, last name or first name (employee id and last name are best).

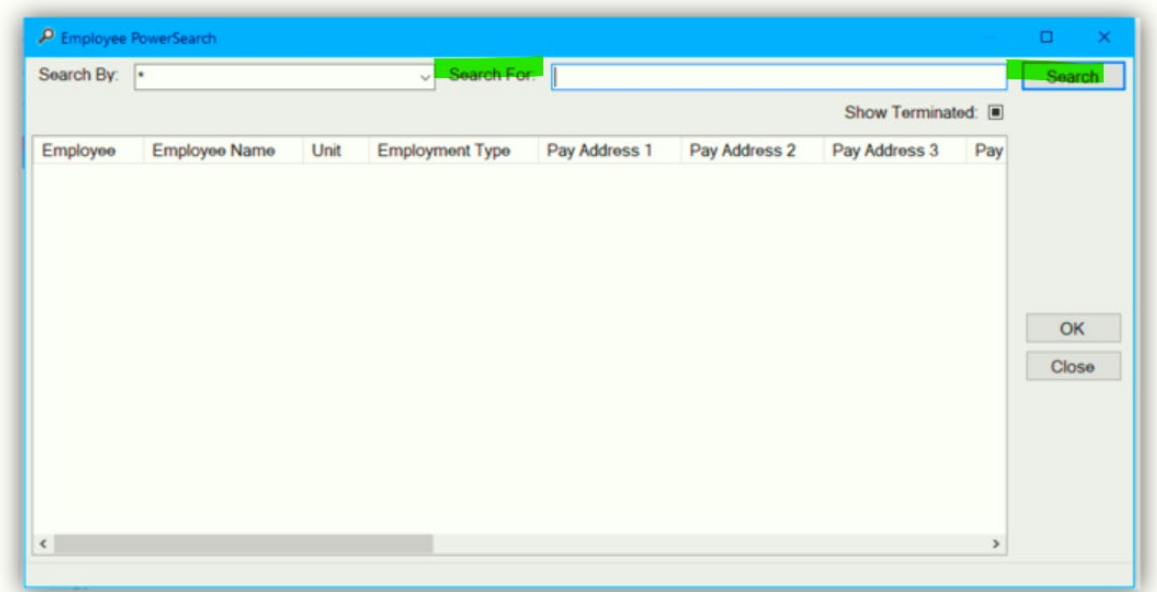

 $\bullet$  Employee PowerSearch  $\Box$  $\times$ Search By: Search For: Dowery Search Show Terminated: Employee Employee Name Unit **Employment Type** Pay Address 1 Pay Address 2 Pay Address 3 154002476  $|PT|$  $\mathbf{a}$  $\overline{\mathbf{c}}$  $\overline{a}$  $\vert$ 1  $OK$ Close  $\left\langle \cdot \right\rangle$  $\,$ 4 Search Results

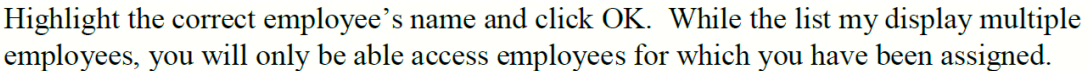

\_\_\_\_\_\_\_\_\_\_\_\_\_\_\_

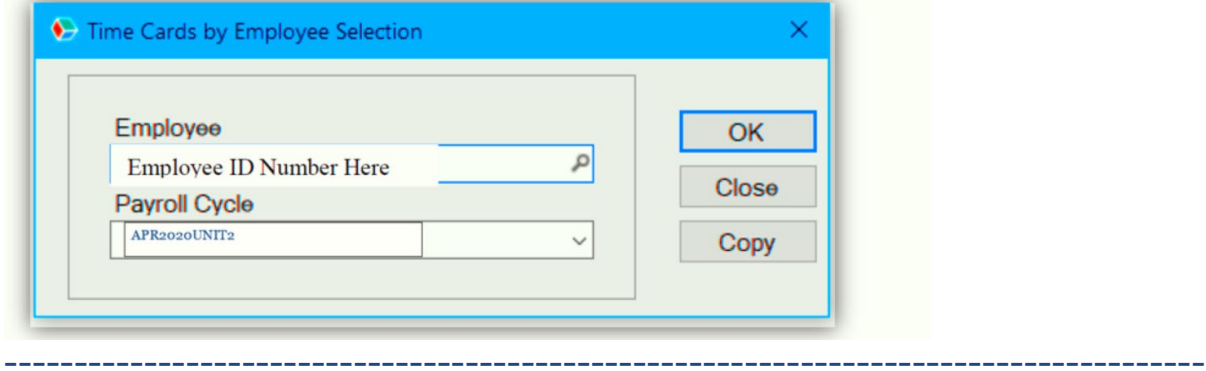

Click 'add' at the bottom and then enter the work date, start time, end time and comments. Comments should be enter for everyday work date entered for closure. (Option 1: Did not worked – college closure or Option 2: Hours worked)

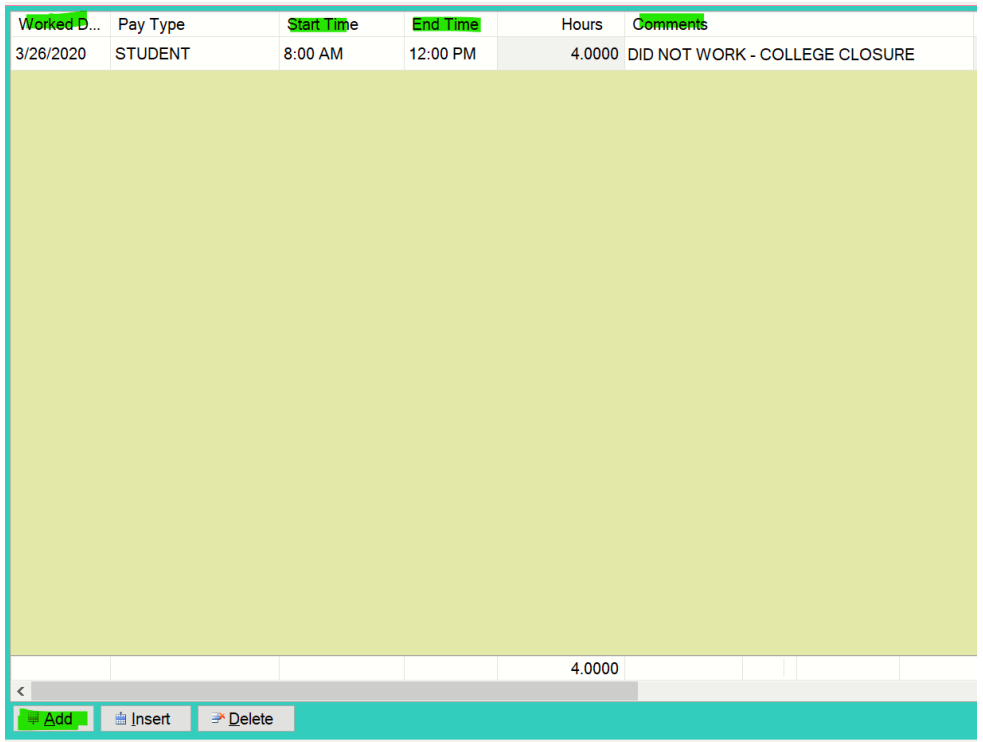

## ---------------------------------------------------------------------------------------- click the 'save' button:

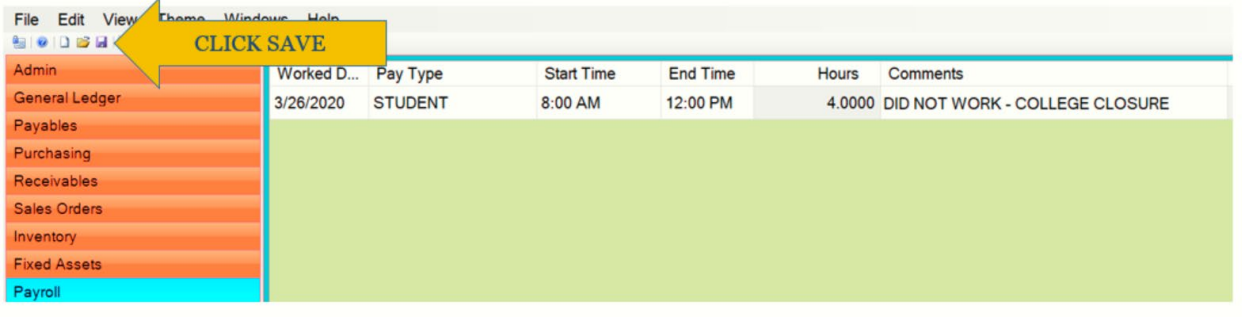

## When the pop-up below appears - click 'NO'

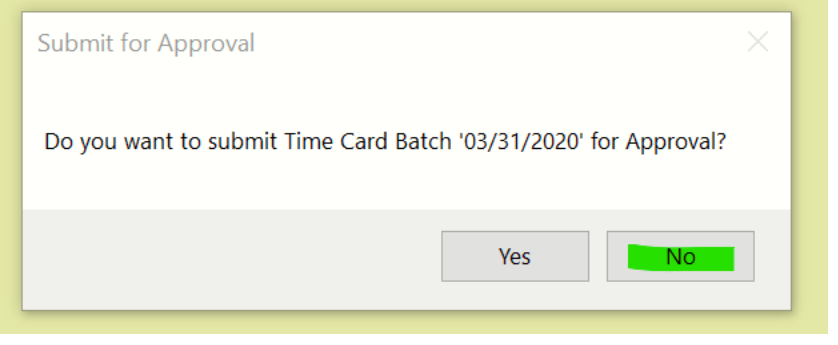